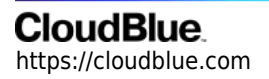

[Documentation](https://connect.cloudblue.com/documentation)  $\rightarrow$  [Modules](https://connect.cloudblue.com/community/modules/)  $\rightarrow$  [Products](https://connect.cloudblue.com/community/modules/products/)  $\rightarrow$ 

# **[Media](https://connect.cloudblue.com/community/modules/products/media/)**

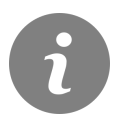

This article has been generated from the online version of the documentation and might be out of date. Please, make sure to always refer to the online version of the documentation for the up-to-date information.

Auto-generated at April 26, 2024

## **CloudBlue**

#### **Introduction**

Media attributes consist of images and videos describing the product. Product images or videos may be your key to attract new customers and increase your sales.

In addition, uploaded images and added videos are also used as the product media content within the [Catalog](https://connect.cloudblue.com/community/modules/catalog/) module of the CloudBlue Connect platform.

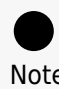

Note

The first uploaded media content in this section serves as your main product image, meaning that it is used as a thumbnail image within the system.

Note that the media product attributes are [versioned](https://connect.cloudblue.com/community/modules/products/versions/) and [localized.](https://connect.cloudblue.com/community/modules/products/locales/)

#### **Uploading Images**

The Connect platform allows uploading images in various formats. However, note that your image will be rendered with the 16:9 (widescreen) aspect ratio.

Access the **Media** section, click the add button and select the **Image** media type to upload a new image.

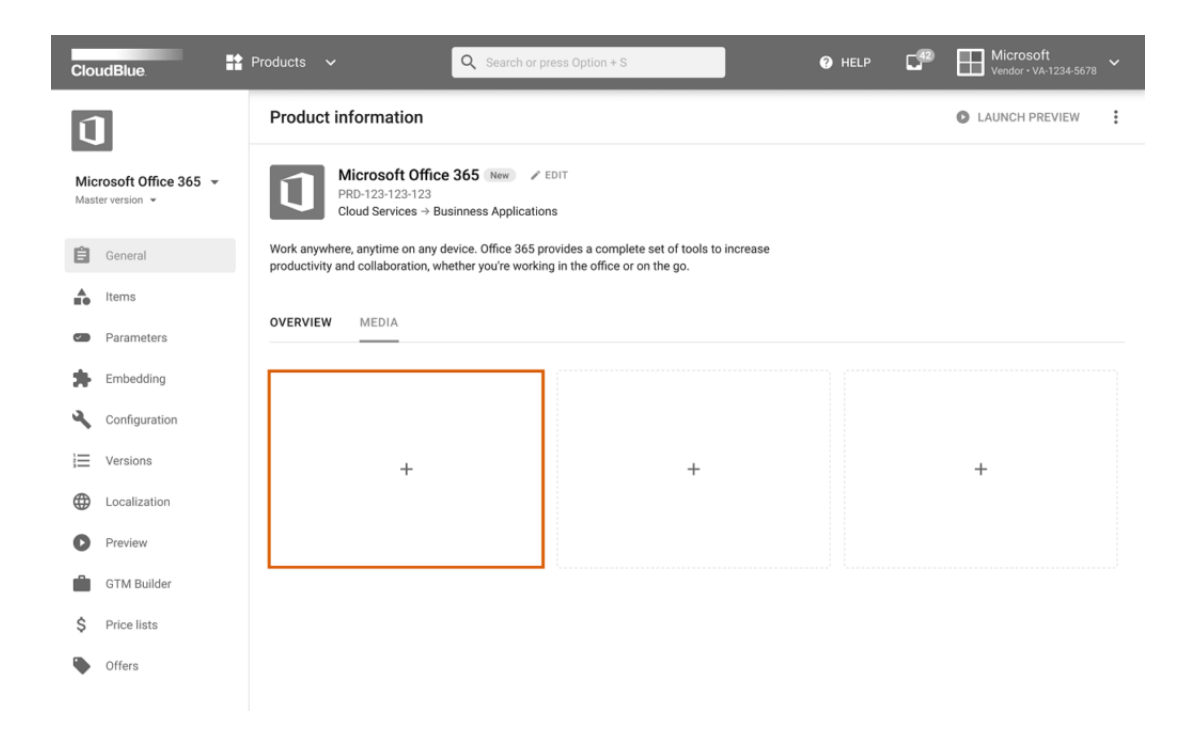

### **CloudBlue**

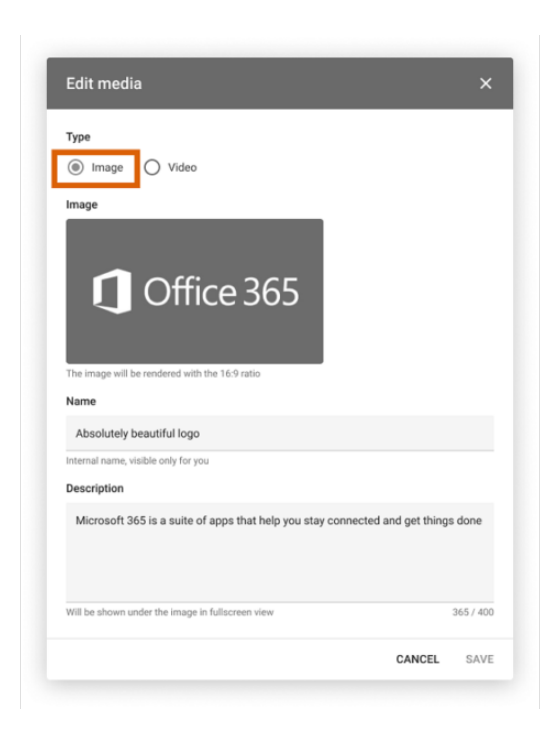

Upload your image, specify your image name and enter its description. Your provided image name will be only visible to Vendors, while your image description will be presented under your image in fullscreen view.

Thereafter, click **Save** to save your uploaded image file.

#### **Adding Videos**

The Connect platform also enables Vendors to provide links to product videos. Note, however, that only Youtube and Vimeo links are supported.

Access the **Media** section, click the add button and select the **Video** media type to add a new video.

# **CloudBlue**

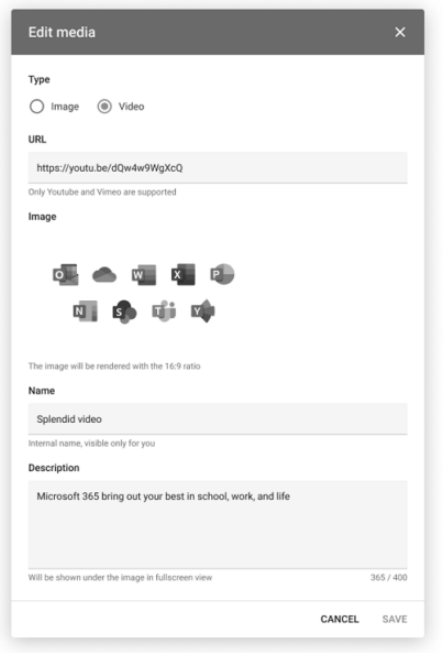

Paste your Youtube or Vimeo link within the **URL** field and upload your video thumbnail **image**. This thumbnail image will be rendered with the 16:9 ratio.

In addition, you can specify your video **name** and enter its **description**. Your provided video name will be only visible to Vendors, while your video description will be presented under your video in fullscreen view.